# Содержание

- 1. Список необходимого оборудования.
- 2. Установка Target файла.
- 3. Создание проекта в Codesys.
- 4. Настройка параметров частотного преобразователя.
- 5. Написание программы управления инвертором.
- 6. Настройка параметров соединения с контроллером в Codesys.
- 7. Создание загрузочного проекта и скачивание его в контроллер.

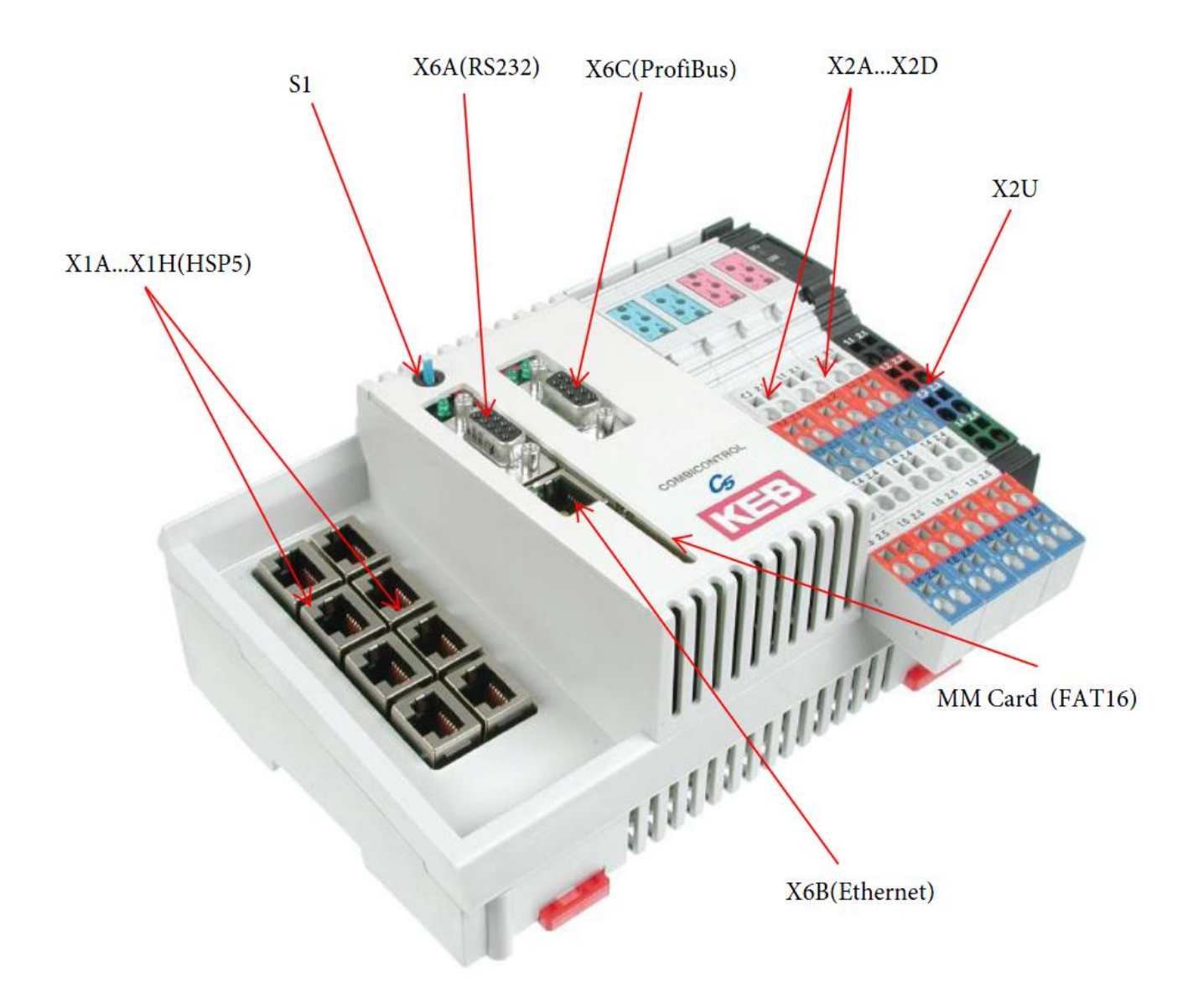

Рисунок 1 – Внешний вид контроллера С5.

### 1. **Список необходимого оборудования.**

### 1.1 Контроллер:

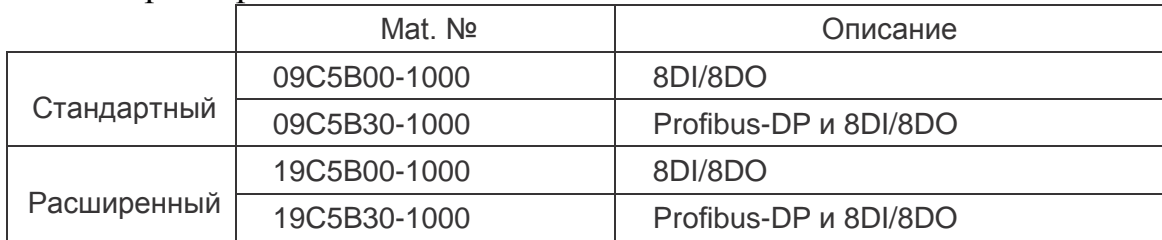

### 1.2 Пульт оператора:

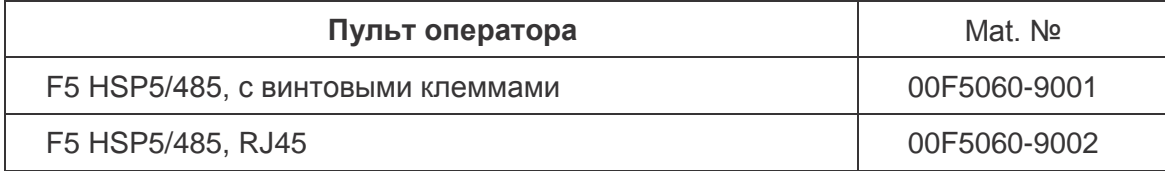

## 1.3 Преобразователь частоты серии F5;

### 1.4 Кабель для подключения С5 – Пульт оператора:

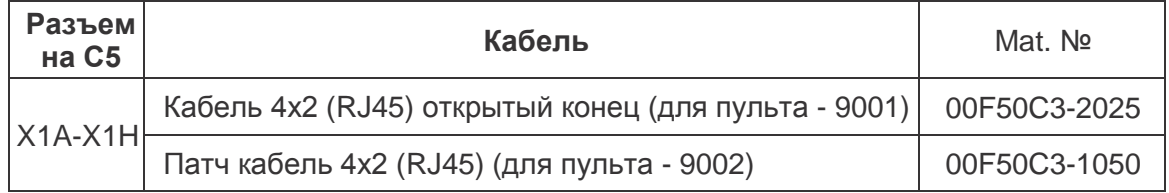

### 1.5 Кабель для подключения С5 – ПК:

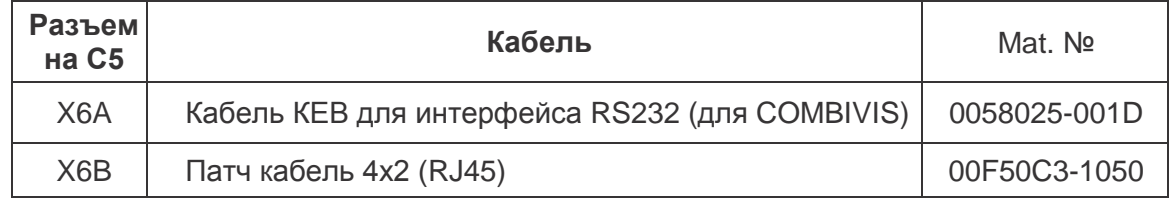

1.6 Источник питания 24В (DC), подключается к X2U.

# **Аппаратное обеспечение:**

## **1. Материнская плата:**

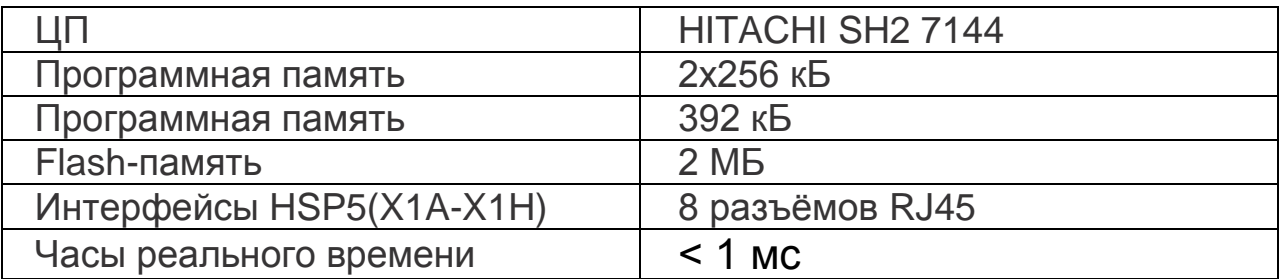

# **2. Интерфейсы КЕВ С5:**

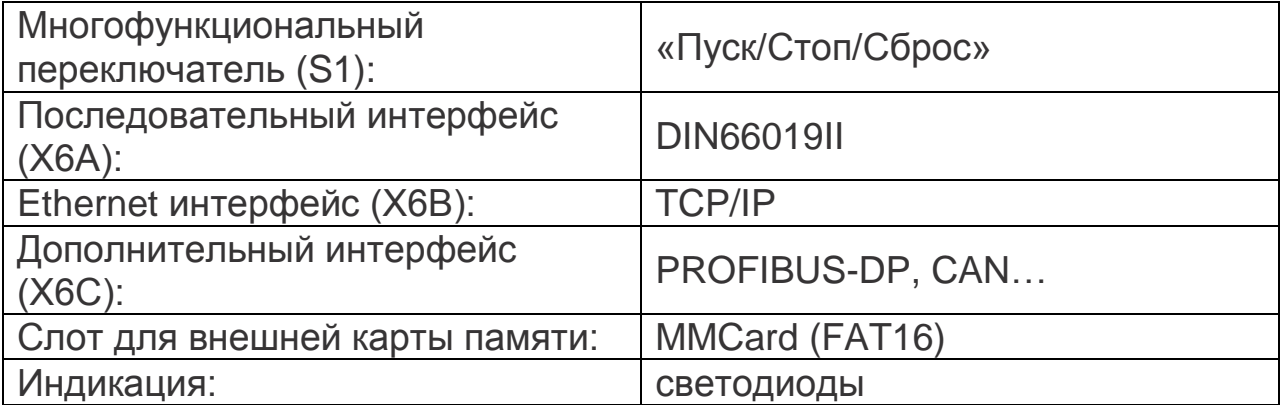

# **3. Интерфейсы дискретных входов/выходов:**

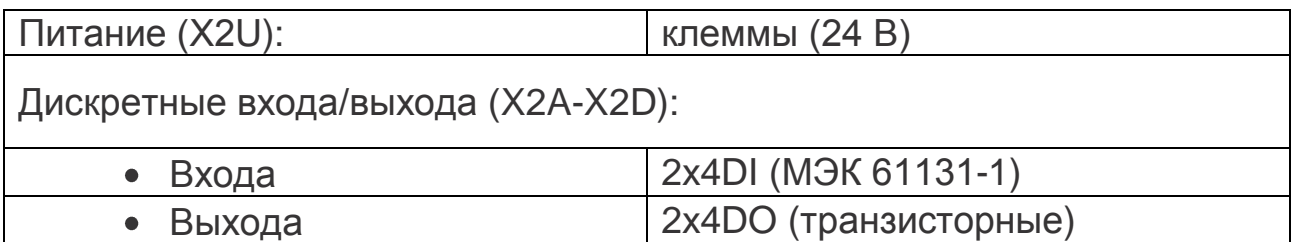

### **2. Установка Target файла.**

Для программирования контроллера KEB C5 используется программное обеспечение компании «3S-Software». Для того чтобы контроллер KEB С5 работал с пакетом CoDeSys, необходимо установить специальный target-файл (файл с расширением \*.tnf). После этого при создании нового проекта в CoDeSys появится возможность выбрать контроллер KEB C5. Также при программировании станет возможным использовать специальные библиотеки для управления и параметрирования инверторов KEB.

Последовательность установки target-файла показана на следующих рисунках. Запустите утилиту InstallTarget.

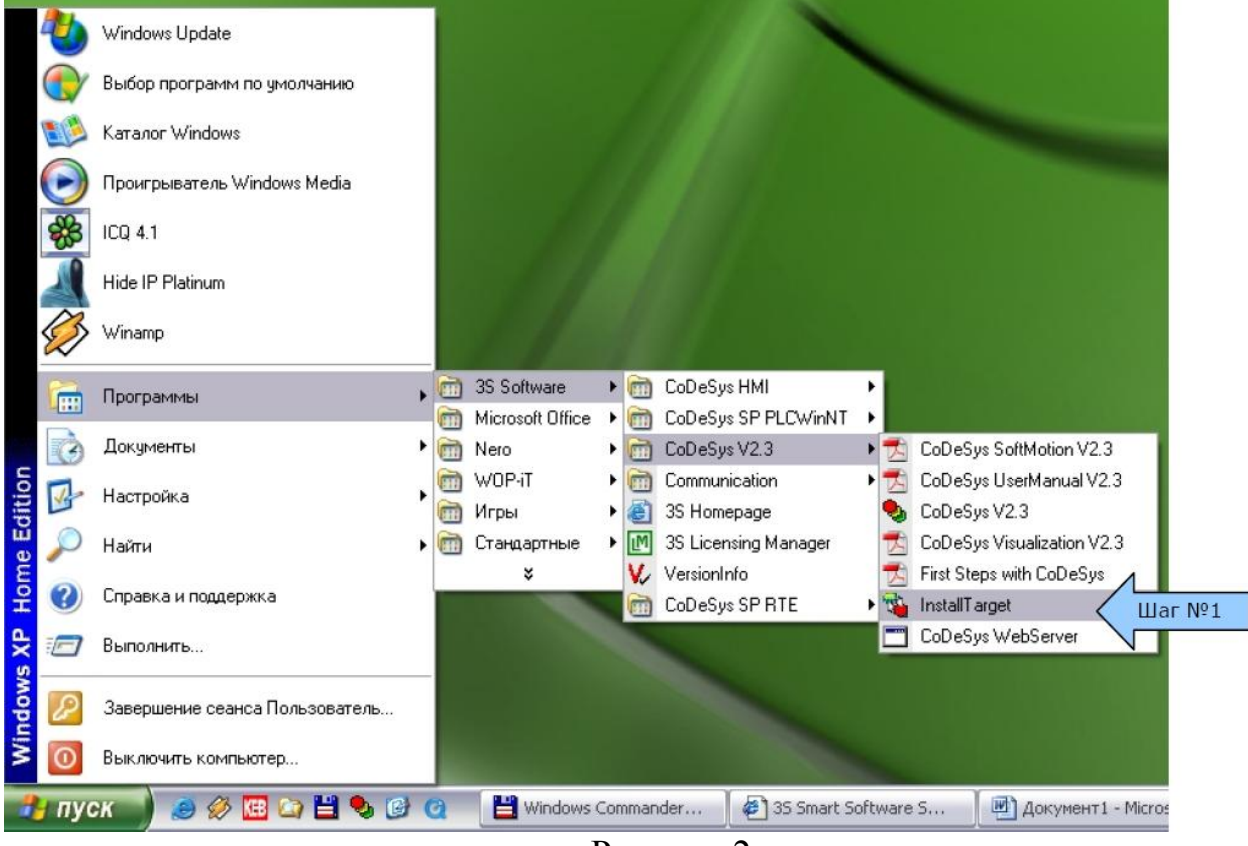

Рисунок 2.

В открывшемся окне требуется указать путь к target-файлу для контроллера KEB С5.

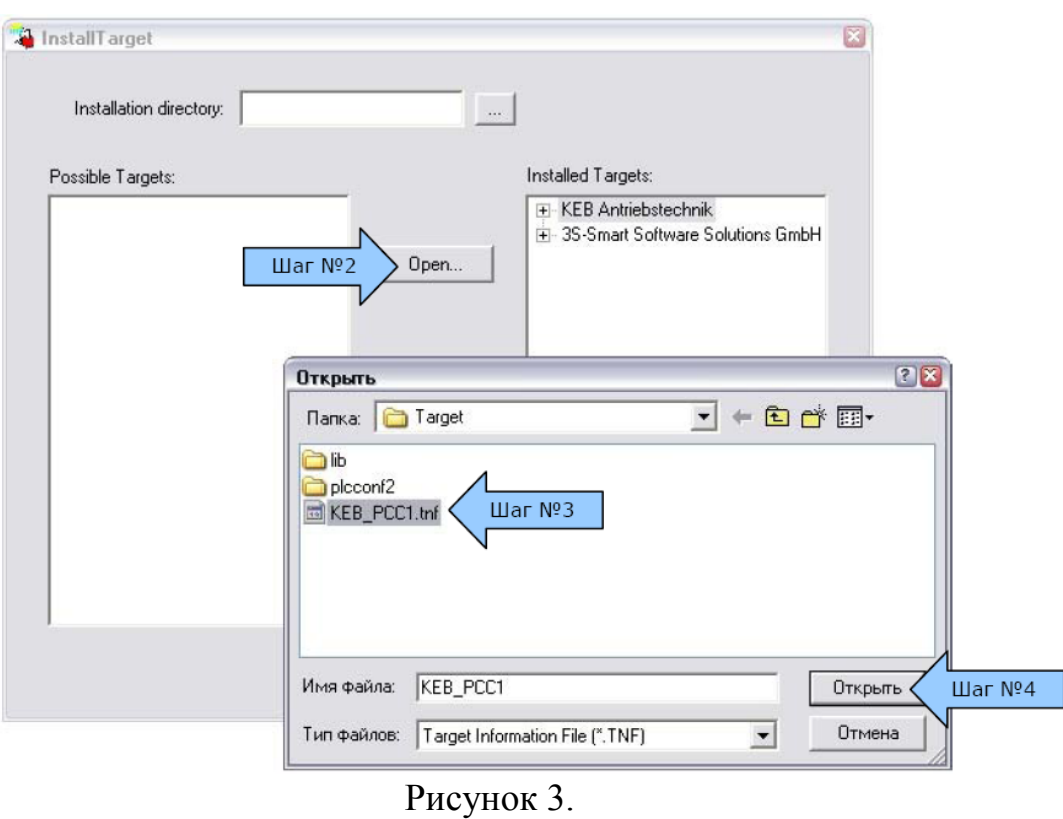

После этого в левой части окна появится строка «KEB Antriebstechnik». Необходимо выбрать ее и нажать кнопку install.

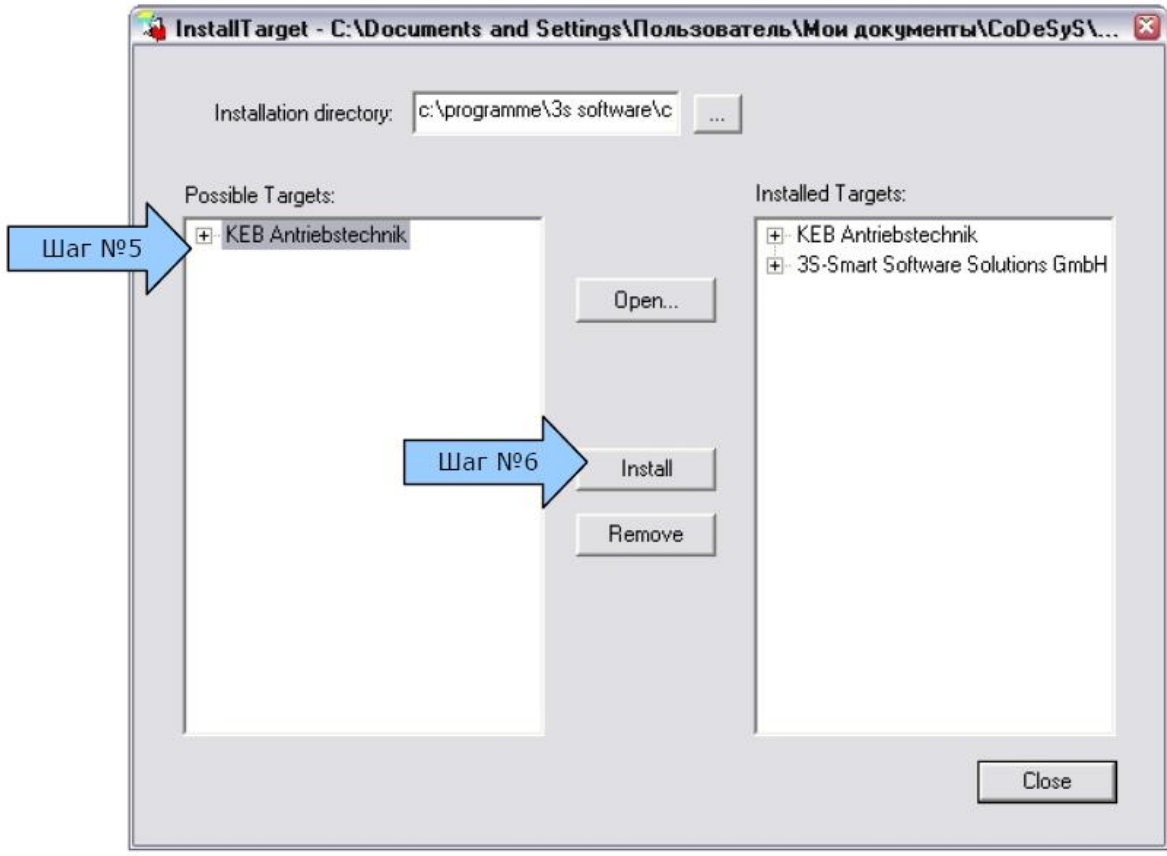

Рисунок 4.

На этом процесс установки target-файла завершен.

### **3. Создание проекта в CoDeSys.**

Для создания нового проекта в CoDeSys выполните следующие действия. Запустите CoDeSys как показано на рисунке.

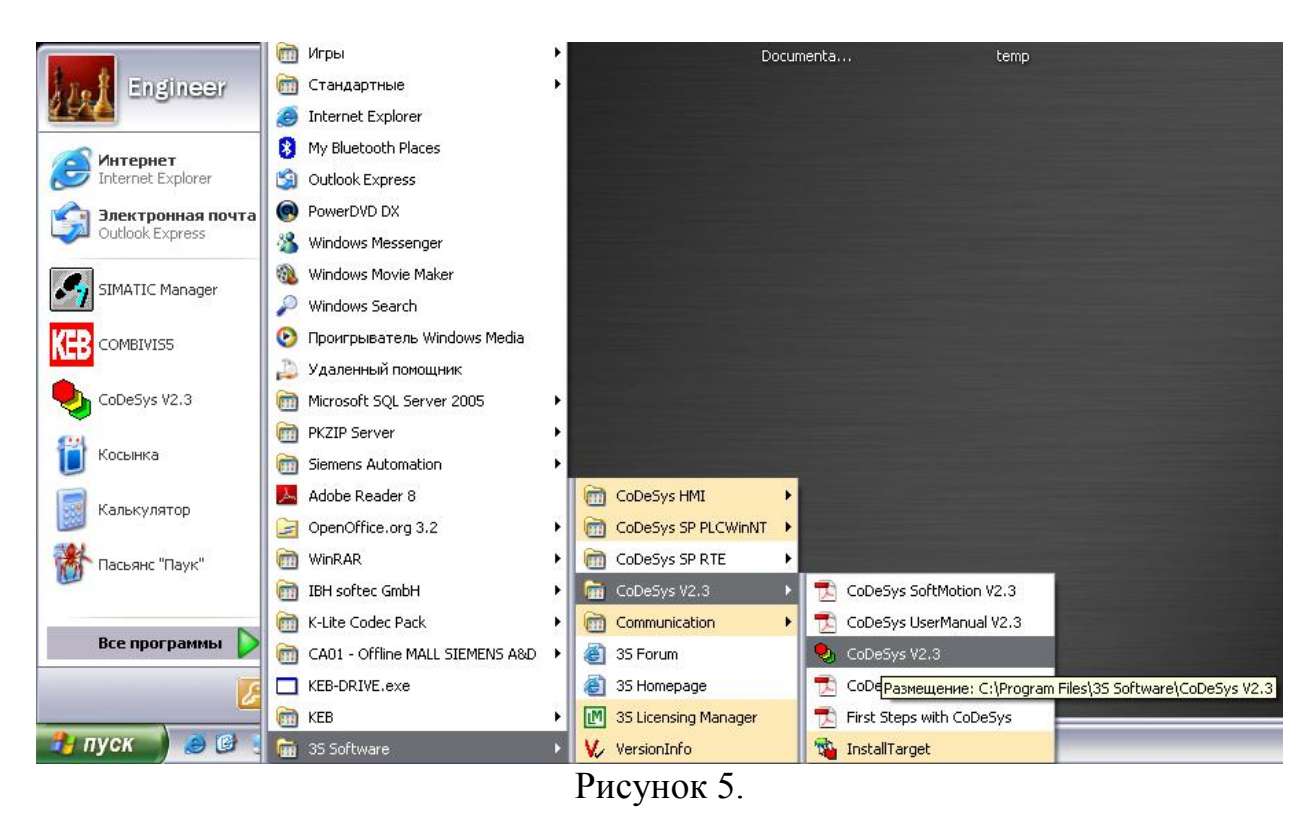

#### В окне CoDeSys выберите файл/создать:

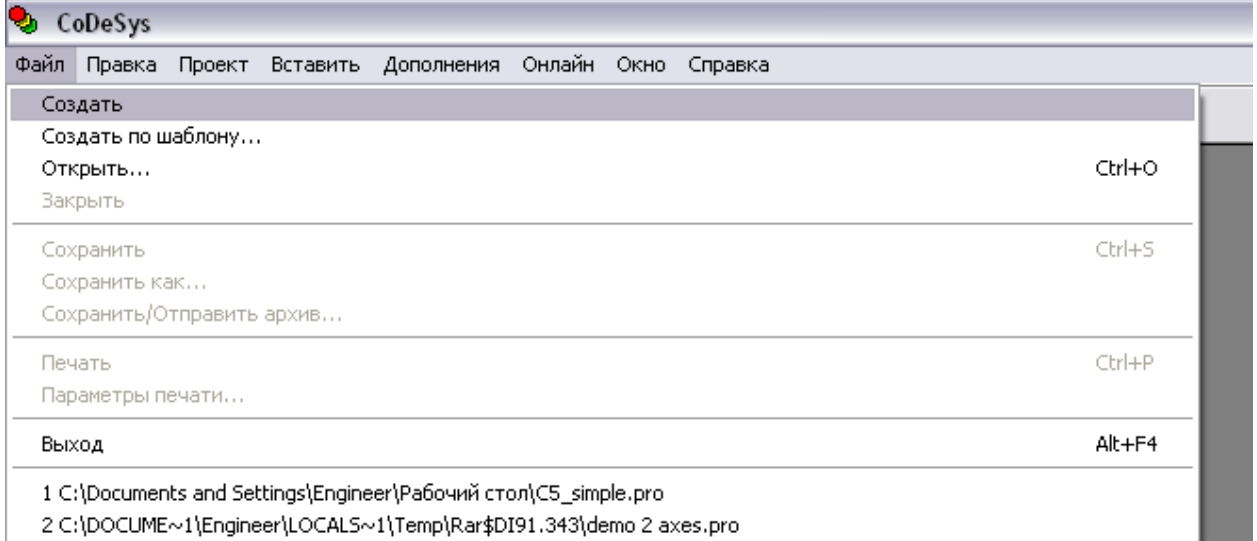

Рисунок 6.

В окне «настройки целевой платформы» выберите пункт KEB PCC Standart (20701).

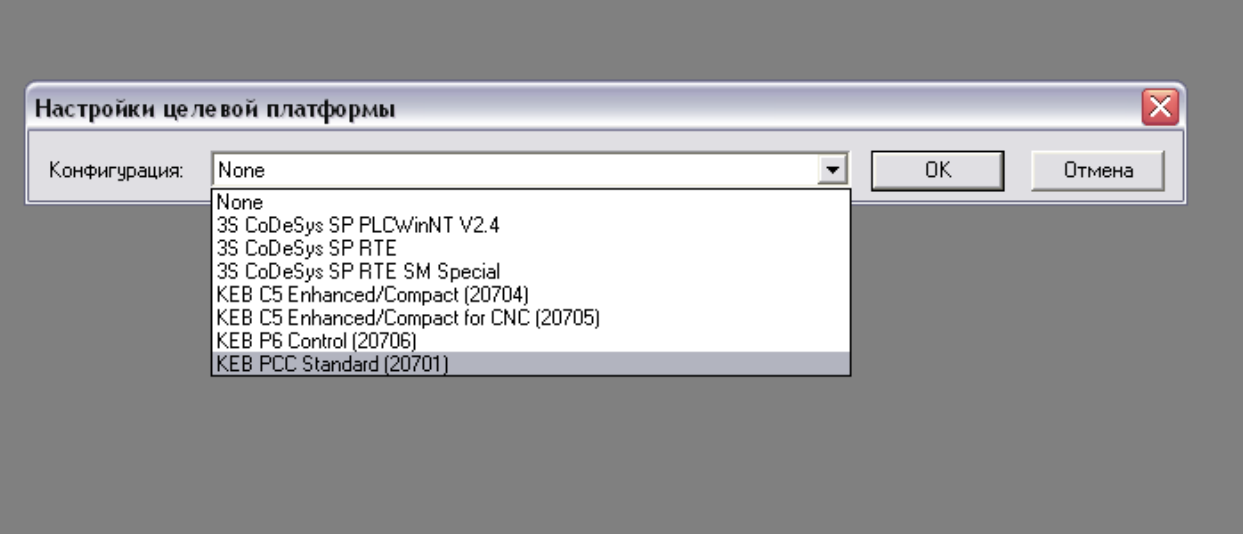

Рисунок 7.

### В появившемся окне нажмите Ok.

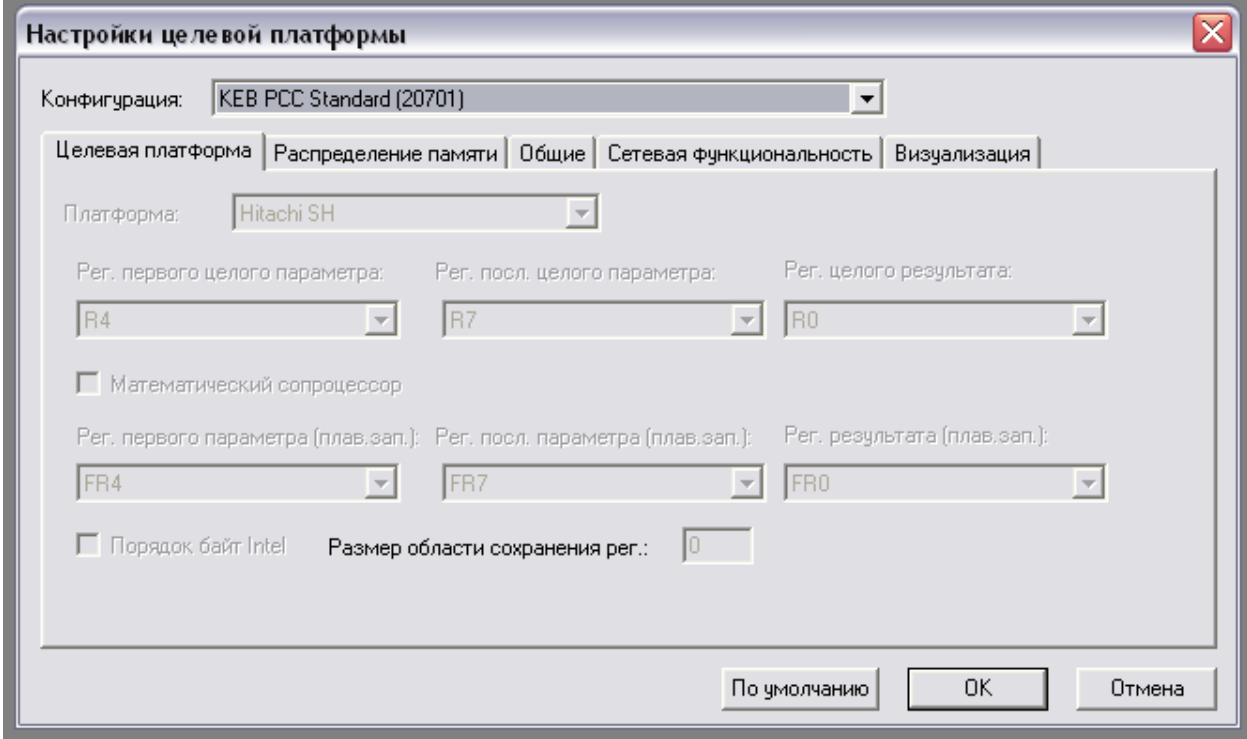

Рисунок 8.

В окне «Новый программный компонент (POU)» сделайте следующие настройки.

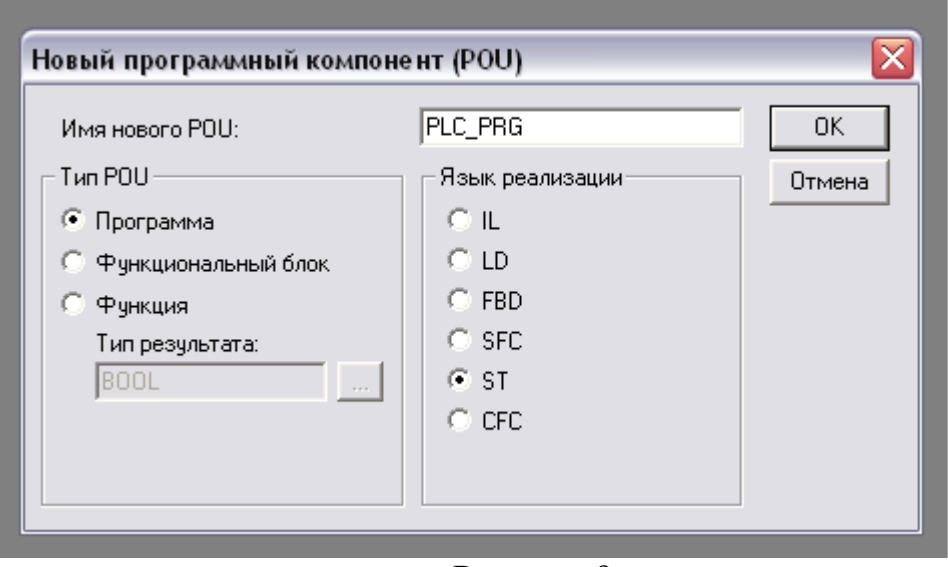

Рисунок 9.

Нажмите Ok. На этом создание нового проекта закончено.

#### **4. Настройка параметров частотного преобразователя.**

Для предложенного примера программы достаточно настроить всего два параметра инвертора Op.00 – источник задания скорости, и Op.01 – источник задания направления вращения. В параметр Op.00 необходимо внести значение  $5 -$ задание скорости через параметр  $Sy.52$ , в параметр  $Op.01$ внесите значение 8.

Существует возможность так же сделать по три параметра доступными для чтения и записи через канал управления процессом. Для этого адреса параметров, которые вы хотите сделать доступными для чтения необходимо внести в параметры Sy.16, Sy.18, Sy.20. Из программы к ним можно будет обращаться напрямую как %ID4, %IW10 и %IW11 соответственно. Адреса параметров для записи необходимо внести в параметры Sy.24, Sy.26, Sy28 и обращаться к ним через идентификаторы %QD4, %QW10, %QW11 соответственно. Доступными для работы данные канала управления процессом станут только после процедуры синхронизации с управляемым приводом (в циклическом и синхронном режиме работы привода).

### **ВНИМАНИЕ!: Если вы используете какой-либо параметр для работы через канал управления процессом, то этот параметр будет недоступен для чтения или записи с помощью функционального блока tHSP5Comm, поскольку канал данных процесса имеет приоритет.**

Пример использования данных процесса здесь не приводится поскольку их использование не представляет трудности, они автоматически становятся доступными после поиска и синхронизации с приводом.

Вы можете внести изменения в параметры привода либо с помощью COMBIVIS, либо с помощью любого пульта оператора, имеющего возможность просмотра и изменения параметров. Для доступа к полному списку параметров с помощью пульта оператора введите значение 440 в параметр Cp.00.

#### **5. Написание программы управления инвертором.**

Скопируйте нижеследующий текст в раздел объявления переменных программного блока PLC\_PRG:

```
PROGRAM PLC_PRG
VAR
```

```
step: INT := 0;
      FindAx:tSetModes;
      Bus_CycleTime: TIME:=t#10ms;
      SyncAx:tSetModes;
      Dr_On:tHSP5Comm;
      Errb:BOOL:=FALSE;
      SetVel: tHSP5Comm;
      velocity: DINT := 0;
      DriveEn: DINT := 5;
      DriveReset: DINT := 2;
END_VAR
VAR_INPUT
      END_VAR
```
Следующий текст скопируйте в раздел программы этого же программного блока.

```
CASE step OF
0: (*Поиск осей*)
 FindAx(
      enable:= TRUE,
      mode:=16#00000001,
      cyctime:= Bus_CycleTime );
  IF FindAx.done THEN
  FindAx(enable:=FALSE);
   IF (FindAx.result)=0 THEN
   step:=step+1;
   ELSE
   Errb:=TRUE;
  END_IF;
   END_IF;
1: (*Синхронизация осей*)
 SyncAx(
      enable:= TRUE,
      mode:= 16#01010000,
      cyctime:=Bus_CycleTime);
     IF SyncAx.done THEN
     SyncAx(enable:=FALSE);
        IF (SyncAx.result)=0 THEN
        step:=step+1;
        ELSE
            Errb:=TRUE;
            END_IF;
      END_IF;
```
*2: (\*Запись уставки скорости в привод\*)*

*SetVel(*

*enable:=TRUE , channel:=1 , address:= 16#0034, write:= TRUE, data:= velocity);*

*IF SetVel.done THEN*

*SetVel(*

```
enable:=FALSE ,
      data:= velocity);
IF (SetVel.result)=0 THEN
step:=step+1;
ELSE
                   Errb:=TRUE;
END_IF;
END_IF;
```
*3: (\*Разблокировка управления привода и получение уставки скорости\*) Dr\_On( enable:= TRUE, channel:= 1, address:= 16#0032, write:= TRUE, data:= DriveEn); IF Dr\_On.done=TRUE THEN Dr\_on( enable:=FALSE ,data:=DriveEn ); END\_IF; IF Dr\_On.result=0 THEN step:=step+1; END\_IF; IF %IX0.0 THEN velocity:=velocity+10; END\_IF; IF %IX0.1 THEN velocity:=velocity-10;*

```
END_IF;
```

```
4: (*Сброс ошибок*)
      IF SYSERRORAXIS<>0 OR Errb THEN
      Dr_On(
      enable:= TRUE,
      channel:= 1,
      address:= 16#32,
      write:= TRUE,
      data:=DriveReset);
IF Dr_On.done THEN
Dr_On(
      enable:= FALSE, data:=DriveReset );
```

```
Errb:=FALSE;
```
*step:=0; END\_IF; END\_IF; step:=2; END\_CASE;*

В данной программе используется два специальных функициональных блока из библиотеки KEB: tSetModes для поиска и синхронизации осей и tHSP5Comm для записи чтения параметров привода. Далее будут даны некоторые пояснения о работе этих функциональных блоков.

Функциональный блок tSetModes служит для поиска и синхронизации осей. Он имеет следующие переменные:

- Enable – входная переменная разрешающая выполнение функционального блока.

- Mode – входная переменная, определяющая режим работы функционального блока. Имеет размерность двойного слова в шестнадцатеричном представлении. Первый байт определяет оси, находящиеся в режиме мониторинга. Например, если мы хотим искать 1, 3 и 5 оси мы должны набрать число 15h (00010101). Второй байт определяет оси, находящиеся в циклическом режиме. Третий байт определяет оси, находящиеся в синхронном режиме. Синхронный режим работы невозможен для приводов типа F5-B и F5-C. И четвертый байт определяет оси, для которых активирован сторожевой таймер, срабатывающий при обрыве связи между контроллером и приводом.

- Cyctime – входная переменная определяющая время цикла, может быть задана в пределах от 1 до 200 ms в зависимости от типа привода, размера программы и выполняемых операций.

- Done – выходная булевская переменная, сигнализирующая об окончании работы блока.

- Result – выходная переменная показывающая результат работы блока. Если выполнение блока произошло без ошибок, то в этой переменной будет значение 0.

При поиске осей задается только первый байт переменной Mode, а при синхронизации байты 2-4.

Функциональный блок tHSP5Comm используется для записи и чтения параметров привода через интерфейс HSP5. Он имеет следующие переменные:

- Enable – входная переменная разрешающая выполнение функционального блока.

- Channel – входная переменная, определяющая номер канала (1-8).

- Address – шестнадцатеричный адрес параметра привода.

- Write – тип операции (запись/чтение).

- Data – Переменная типа DINT в которой хранятся данные для записи в параметр при записи параметра, или в которую будут записаны данные при чтении.

- Done – выходная булевская переменная, сигнализирующая об окончании работы блока.

- Result – выходная переменная показывающая результат работы блока. Если выполнение блока произошло без ошибок, то в этой переменной будет значение 0.

### **6. Настройка параметров соединения с контроллером в CoDeSys.**

Для того чтобы настроить параметры соединения с контроллером в CoDeSys водите в подменю «Онлайн»=>«Параметры связи…» главного окна.

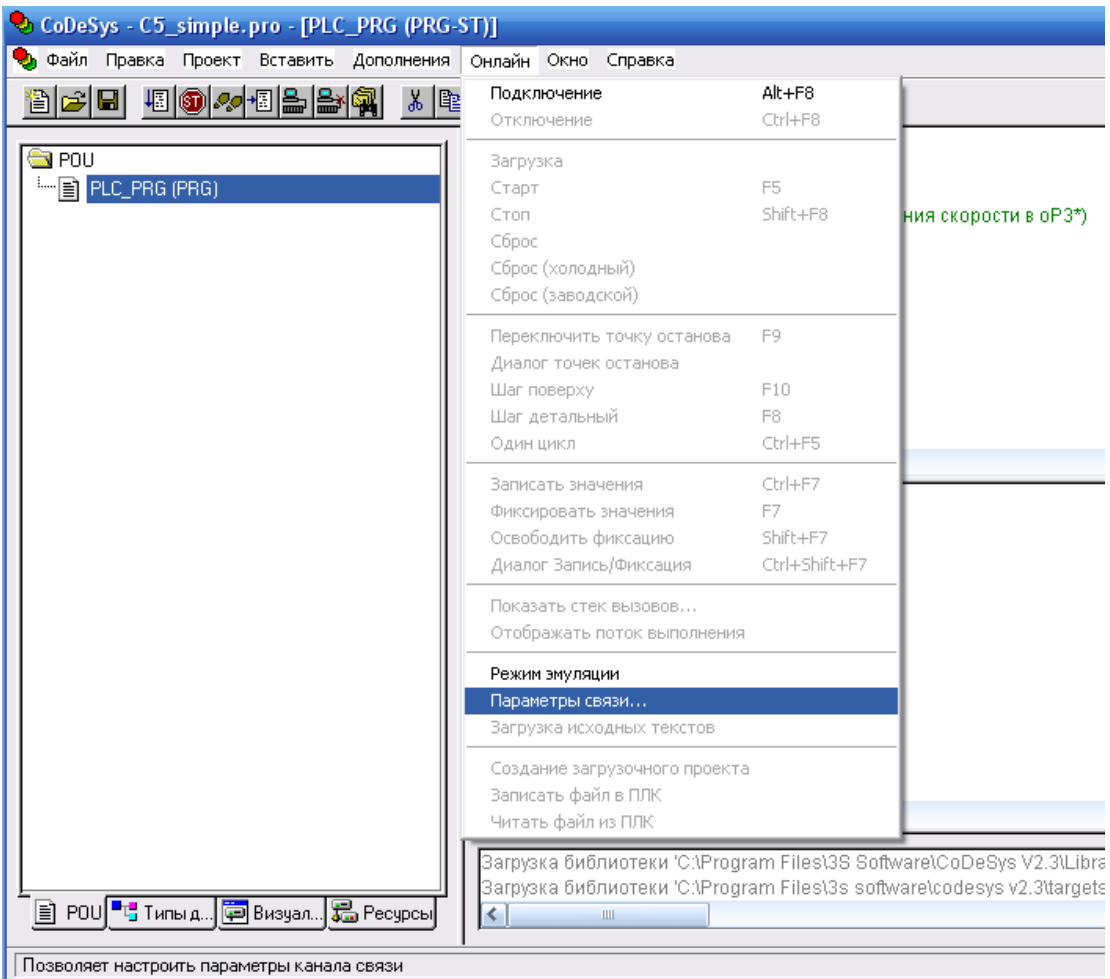

Рисунок 10.

В появившемся окне щелкните мышкой «`localhost` via Tcp/Ip» в левой части окна и нажмите кнопку «New…».

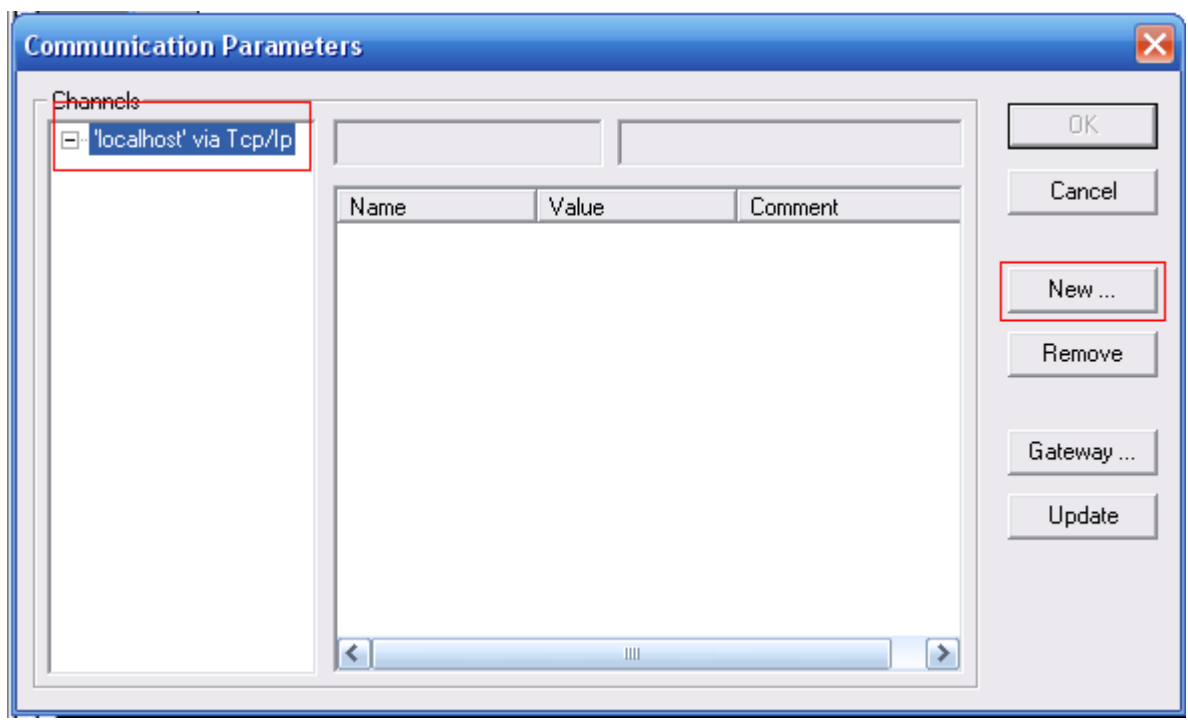

Рисунок 11.

В списке выберите «TCP/IP (Level 2)». Введите имя соединения и нажмите Ок.

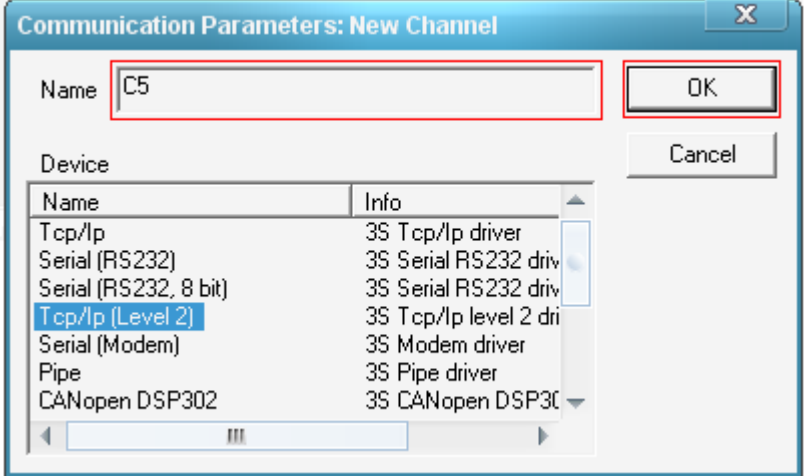

Рисунок 12.

В строке Address введите IP адрес контроллера. Этот адрес сначала необходимо присвоить контроллеру с помощью COMBIVIS (параметр Et01) подключившись к нему по RS232. В строке Motorola byteorder измените значение на «Yes». Нажмите Ok.

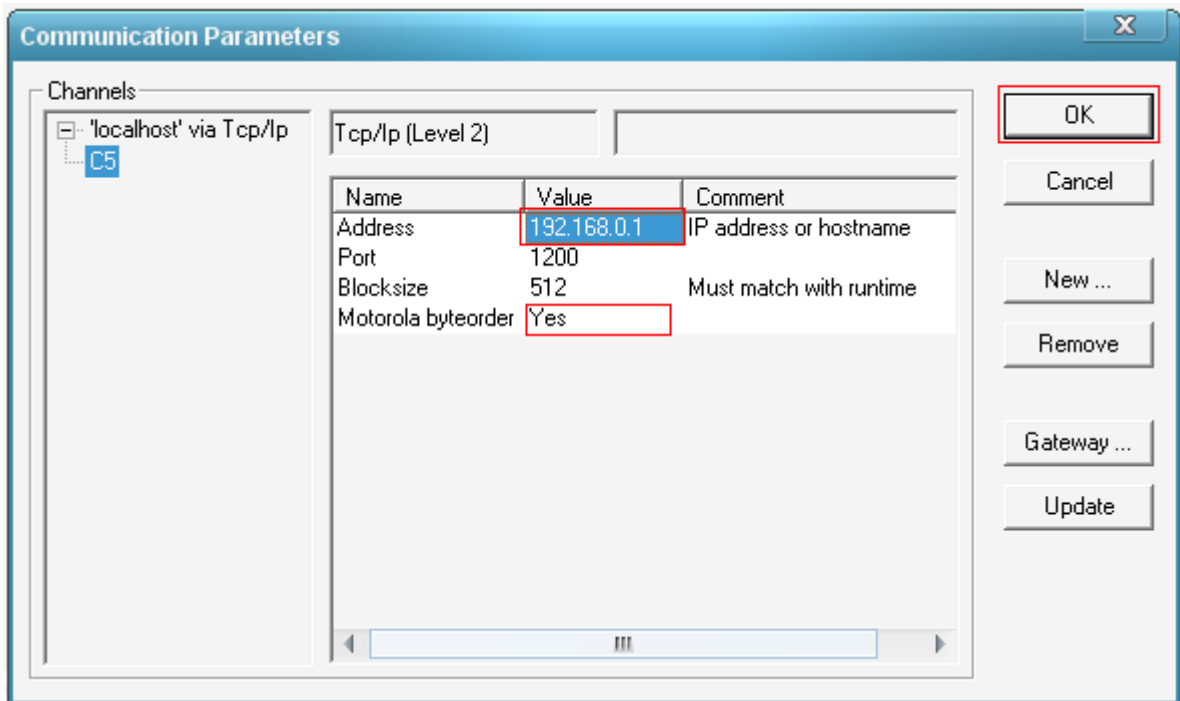

Рисунок 13.

#### **7. Создание загрузочного проекта и скачивание его в контроллер**

Подключите патч кабель 4х2 (RJ45) к соответствующему разъему контроллера (Х6В). Нажмите кнопку «Подключение» в главном окне CoDeSys как показано на рисунке.

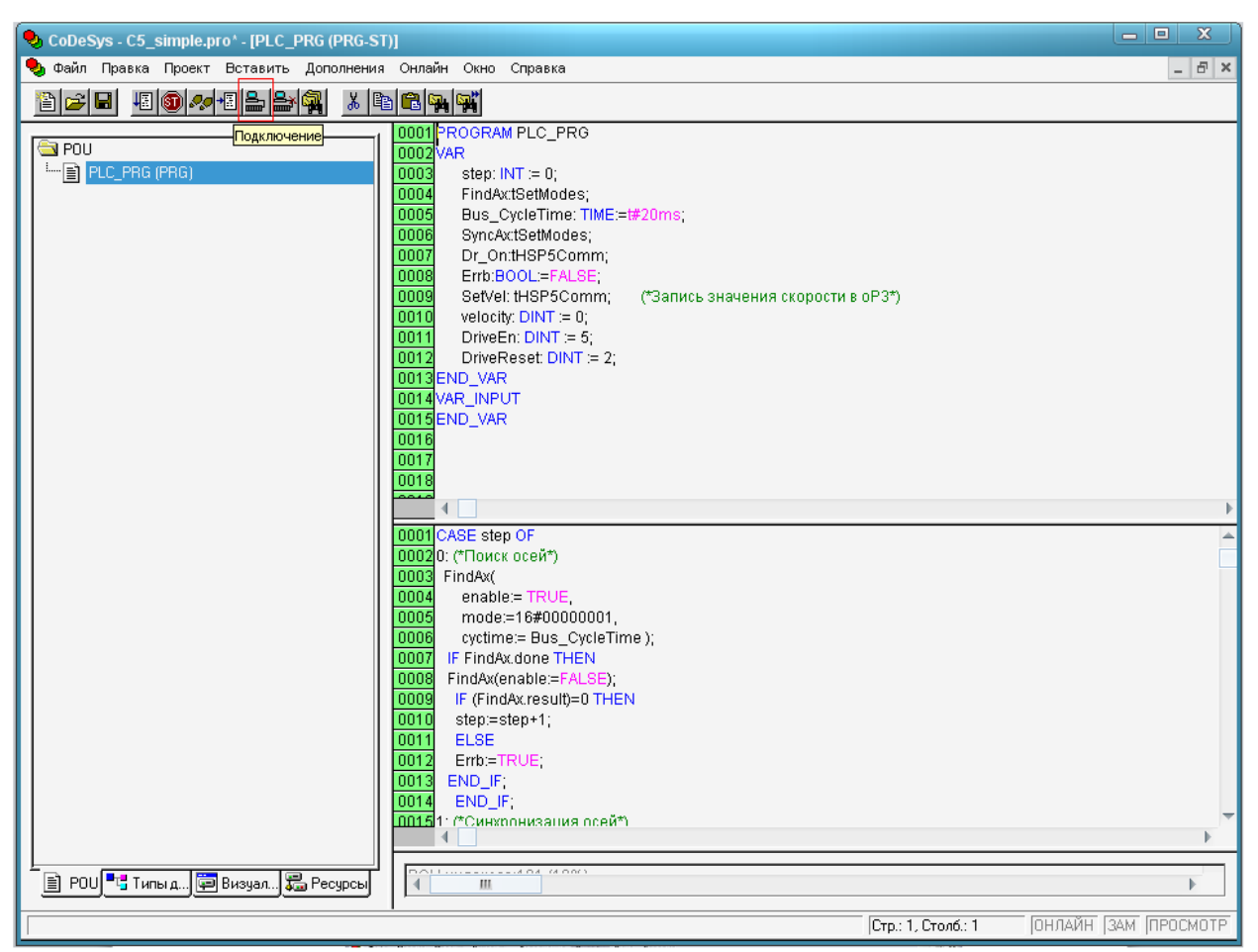

Рисунок 14.

Затем войдите в меню «Онлайн»=>«Загрузка» главного окна.

| $\mathbf{x}$<br>回<br>o I<br>CoDeSys - C5_simple.pro* - [PLC_PRG (PRG-ST)]   |                                                                                                    |                    |                                                 |
|-----------------------------------------------------------------------------|----------------------------------------------------------------------------------------------------|--------------------|-------------------------------------------------|
| О Файл Правка Проект Вставить Дополнения Онлайн Окно Справка<br>$  \approx$ |                                                                                                    |                    |                                                 |
| {8 <mark>⊙ ≁ 8</mark> £ 2<br>86G                                            | Подключение<br>Отключение                                                                                                    | Alt+F8<br>Ctrl+F8  |                                                 |
| S POU<br>He PLC_PRG (PRG)                                                   | Загрузка<br>Старт                                                                                                    | F5                 |                                                 |
|                                                                             | Стоп                                                                                                    | Shift+F8           |                                                 |
|                                                                             | Сброс<br>Сброс (холодный)                                                                                                    |                    |                                                 |
|                                                                             | Сброс (заводской)                                                                                                    |                    |                                                 |
|                                                                             | Переключить точку останова<br>Диалог точек останова<br>Шаг поверху                                                                      | F9<br>F10          |                                                 |
|                                                                             | Шаг детальный                                                                                                    | F8                 |                                                 |
|                                                                             | Один цикл                                                                                                    | Ctrl+F5            |                                                 |
|                                                                             | Записать значения                                                                                                    | $ctr+F7$           |                                                 |
|                                                                             | Фиксировать значения<br>Освободить фиксацию                                                                                             | F7<br>Shift+F7     | $step = 777$                                    |
|                                                                             | Диалог Запись/Фиксация                                                                                                    | Ctrl+Shift+F7      | step = $222$                                    |
|                                                                             | Показать стек вызовов<br>Отображать поток выполнения                                                                                    |                    |                                                 |
|                                                                             | Режим эмуляции                                                                                                    |                    | Bus CycleTime = ???<br>FindAx.done = ???        |
|                                                                             | Параметры связи<br>Загрузка исходных текстов.                                                                                           |                    | $FindAx$ result = ???                           |
|                                                                             | Создание загрузочного проекта                                                                                                    |                    | step = $222$                                    |
|                                                                             | Записать файл в ПЛК                                                                                                    |                    | $Errb = ???$                                    |
|                                                                             | Читать файл из ПЛК                                                                                                    |                    |                                                 |
|                                                                             | END IF:<br>0014<br>0015 1: (*Синхронизация осей*)                                                                                       |                    | step = $222$                                    |
|                                                                             | 0016 SyncAx(<br>enable:= TRUE<br>0017<br>0018<br>mode:= 16#01000100,<br>0019<br>cyctime:=Bus_CycleTime);<br>0020<br>IF SyncAx.done THEN |                    |                                                 |
|                                                                             |                                                                                                    |                    |                                                 |
|                                                                             |                                                                                                    |                    | Bus CycleTime = ???<br>SyncAx.done = ???        |
| <b>B</b> POU <sup>■</sup> G Tипы д   © Визуал   说 Ресурсы                   | 0021<br>SyncAx(enable:=FALSE);                                                                                                    |                    |                                                 |
|                                                                             |                                                                                                    |                    |                                                 |
|                                                                             |                                                                                                    | Стр.: 1, Столб.: 1 | ОНЛАЙН: СБ ЭМУЛ. ЗАПУЩЕНО ТО ФИКС. ЗАМ ПРОСМОТР |

Рисунок 15.

Программа в контроллер загружена.